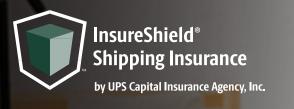

## CHECKOUT CART INSTALL INSTRUCTIONS FOR SHOPIFY® USERS

Instructions for the following theme: Simple

- 1. Navigate to your **Online Store** and click on your **Themes** page
- 2. On your live theme click the **three dots** next to the Customize button
- 3. Click *Edit Code*
- Navigate to the search bar on the left-hand side of your screen and copy and paste cart.liquid into the search bar and find file under the Sections folder and click on it to pull up coding page
- Use the find feature by clicking anywhere inside the code box and pressing both Control and F on your keyboard and search for taxes\_shipping\_checkout in order to highlight the line of code
- 6. Create a new line below the "taxes\_shipping\_checkout" row by clicking at the end of the row and clicking **enter** & copy and paste the div code <div class="insure-shield-div"></div> into the new line (div code should be placed below cart\_policies)
- 7. Click **Save** on the top right and then *Exit code* on the top left of the screen

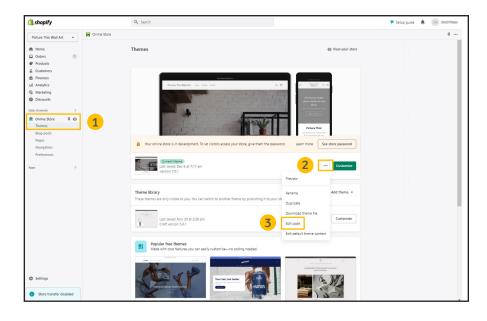

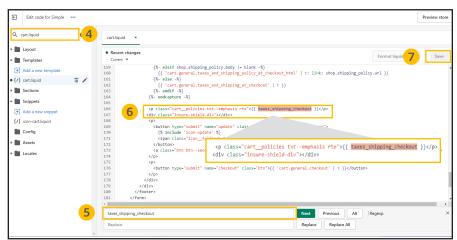

## Checkout cart install Instructions for Shopify users, continued

Instructions for the following theme: Simple

- 8. Navigate to the *Apps Page* & click the *InsureShield*<sup>®</sup> *App*
- 9. On the yellow modal in the middle of your My Account Page, click the **checkbox** & click **Submit**
- 10. After you have pressed submit, you will receive a message stating whether the code has been properly installed

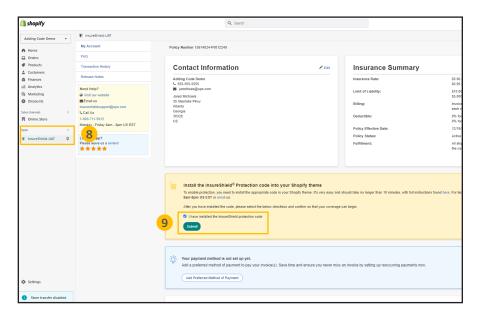

- 11. Navigate back to the **Themes page** of your Shopify store and click **View your store**
- 12. Add an item to your cart and view your checkout cart. You will see the InsureShield consumer display above your checkout button

## **Document Key**

Font in **this color** is important code that you need to copy and/or paste.

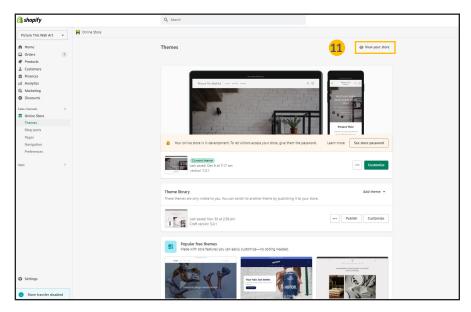

## **CONTACT US**

If you have any further questions, please contact a UPS Capital<sup>®</sup> representative at **800-711-5912** or via email at **insureshieldsupport@ups.com**.